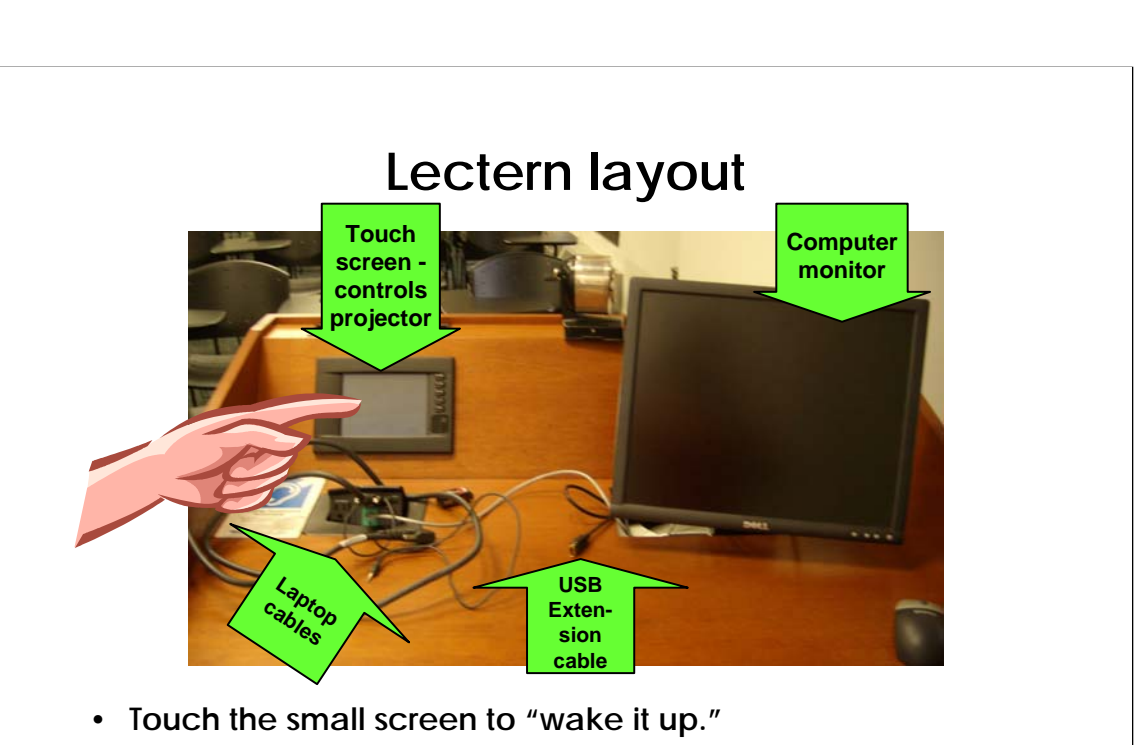

• **You might have to turn on the computer inside the cabinet.**

The lecterns in 1230 and 1240 are essentially the same, though they are laid out as "mirror images" of each other. These instructions work for either room.

•The smaller monitor is a "touch screen" and is used to control all the different machines, from the projector to the VCR. If it is blank, touch it firmly to "wake it up."

•Usually, the computer will be left on. Shake the mouse; the large monitor should display a login screen. If the computer remains off, you'll have to unlock the cabinet and push the power button on the front of the computer to turn it on.

•You can hook up your USB drive to the extension cable right next to the monitor.

•You can hook up your own laptop to the cables under the touch screen.

•There is a visualizer (also called a document camera) located inside the cabinet. It slides out on a drawer on the left side.

#### **Overview**

- **Control the projector, computer, etc. through the "touch pad"** mounted in the lectern.
- To save time, **turn on the projector first** so it can warm up while you log into the computer.
- If you want to use the whiteboard without putting up the screen, **write on a sheet of paper under the visualizer**. Switch quickly between projecting PowerPoint slides and the visualizer by pushing the buttons on the touch panel.
- Please **turn off the projector** at the end of class. Bulbs cost \$600 each!

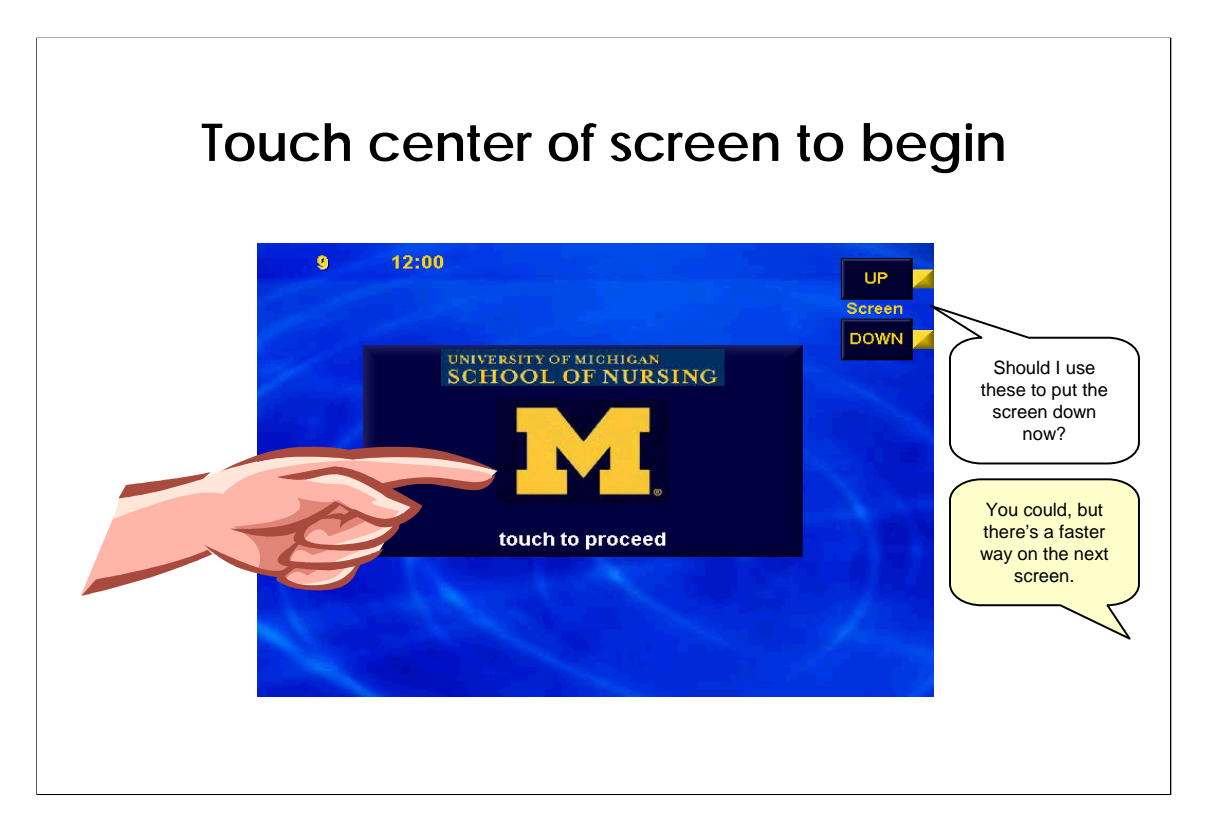

If you see this screen, just touch the center to continue.

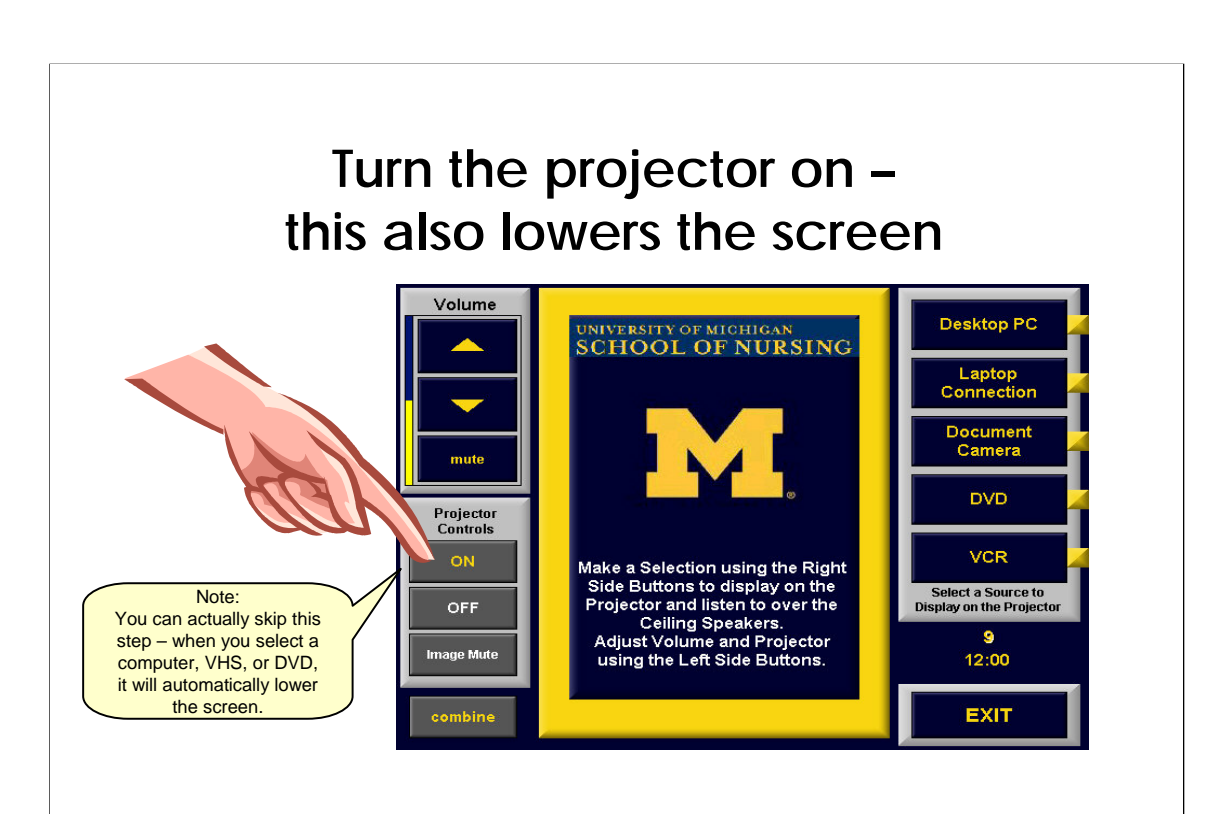

You can turn the projector on by pushing the "on" button.

•The screen will lower at the same time.

•Actually, this step is optional, because when you select the computer or other machine to project, it will also turn on the projector and lower the screen.

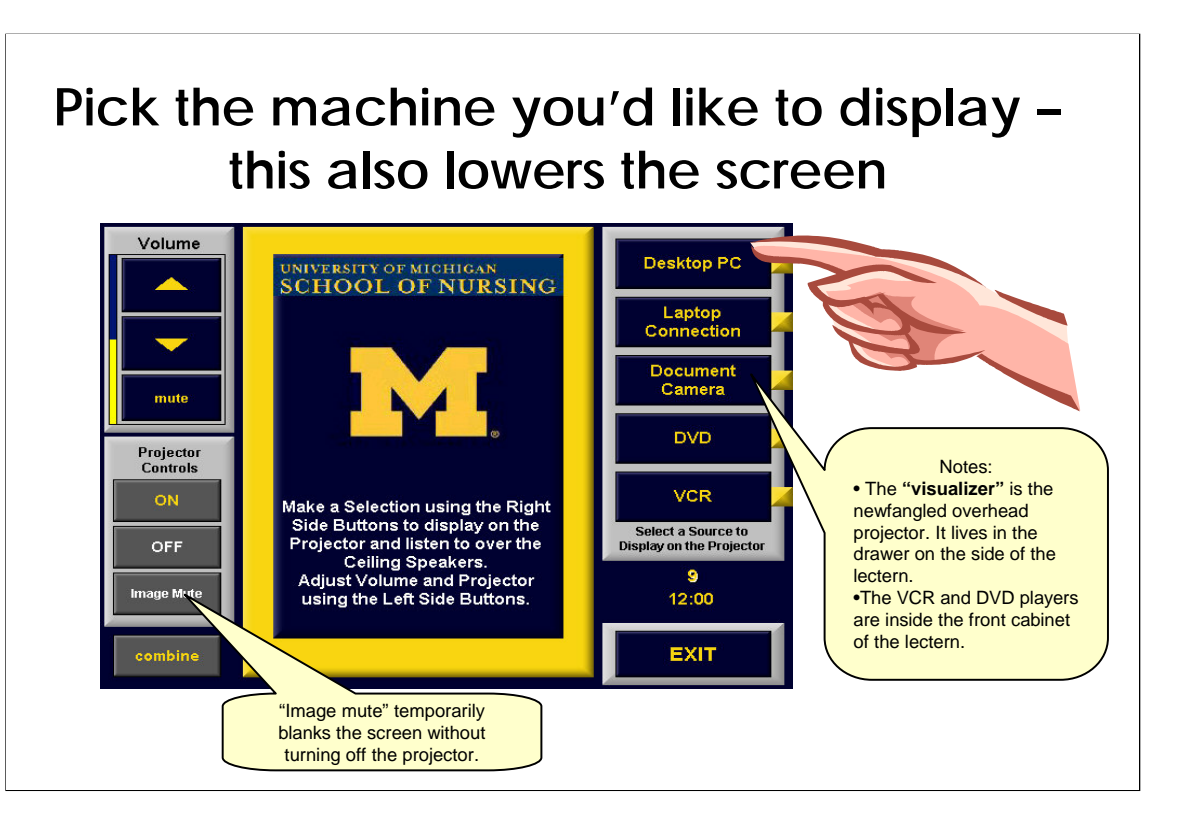

The buttons on the right side of the screen let you select which machine to display through the projector.

•Picking a machine [also lowers the screen and turns on the](http://www.nursing.umich.edu/snits/documentation/smartRooms/startup1.html) projector automatically.

•You can switch back and forth between machines – for example, the computer and the document camera (visualizer) – simply by pressing the buttons.

•Use the "Image mute" button in the lower left to temporarily blank the screen and not project anything at all.

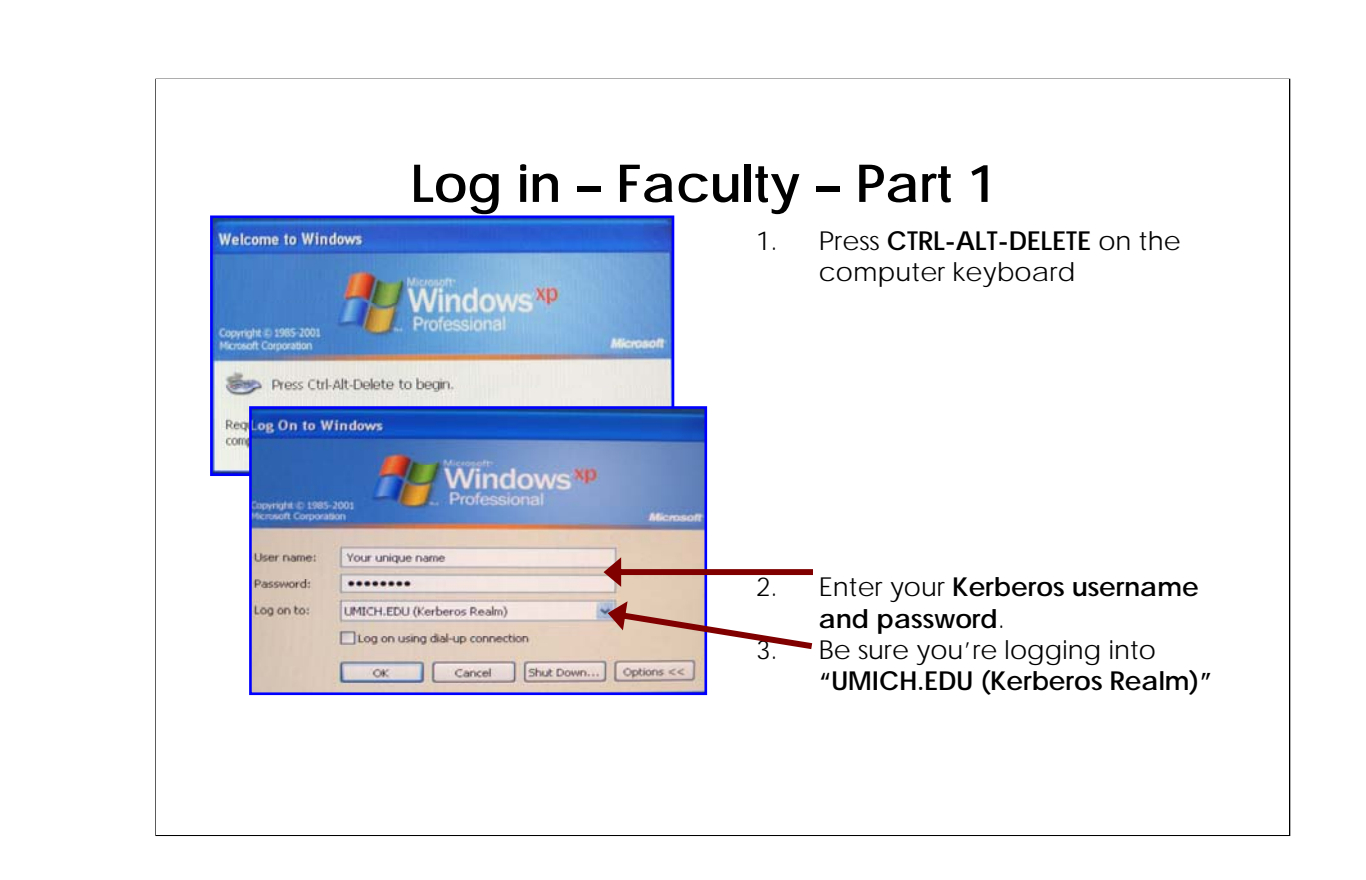

Faculty log-in should proceed just as if you were at the computer in your office.

**Be sure you're logging into "UMICH.EDU (Kerberos Realm)"**

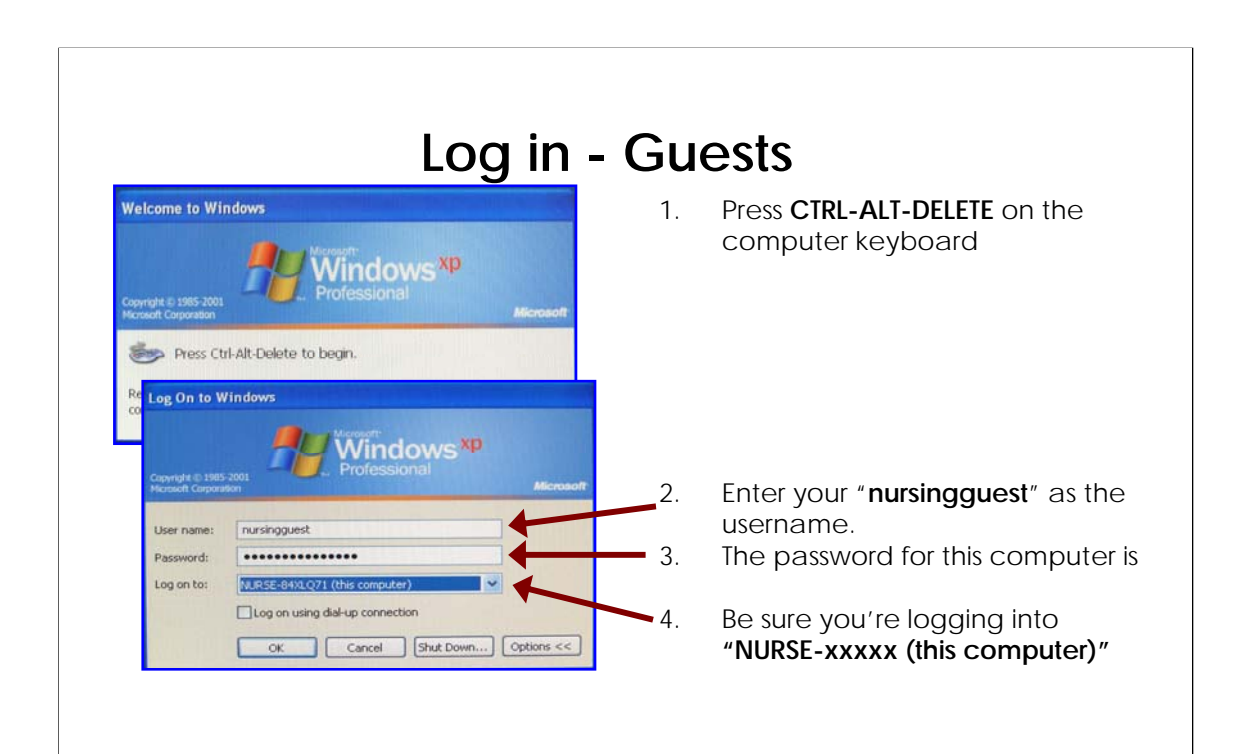

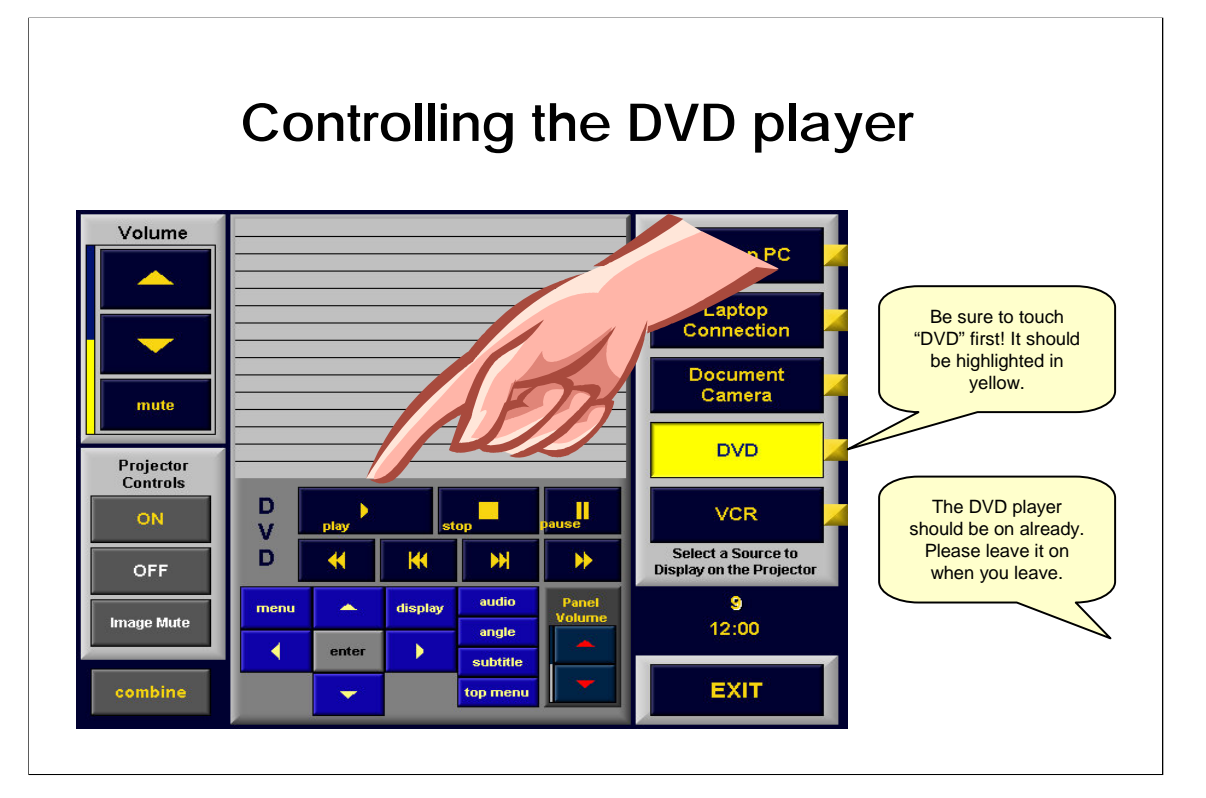

To play a DVD:

•Put the DVD into the DVD player. You'll need the key to unlock the cabinet in the front of the lectern. (Your departmental secretary has a copy of the key.)

•Press the DVD button on the right side of the touch panel.

•Use the play, stop, fast forward, etc. buttons on the touch panel – not on the DVD player – to control the video.

•Use the volume buttons in the upper-left corner of the touch panel to control the volume. See also a [video of additional volume controls.](http://www.nursing.umich.edu/snits/documentation/smartRooms/adjustVolume1.html)

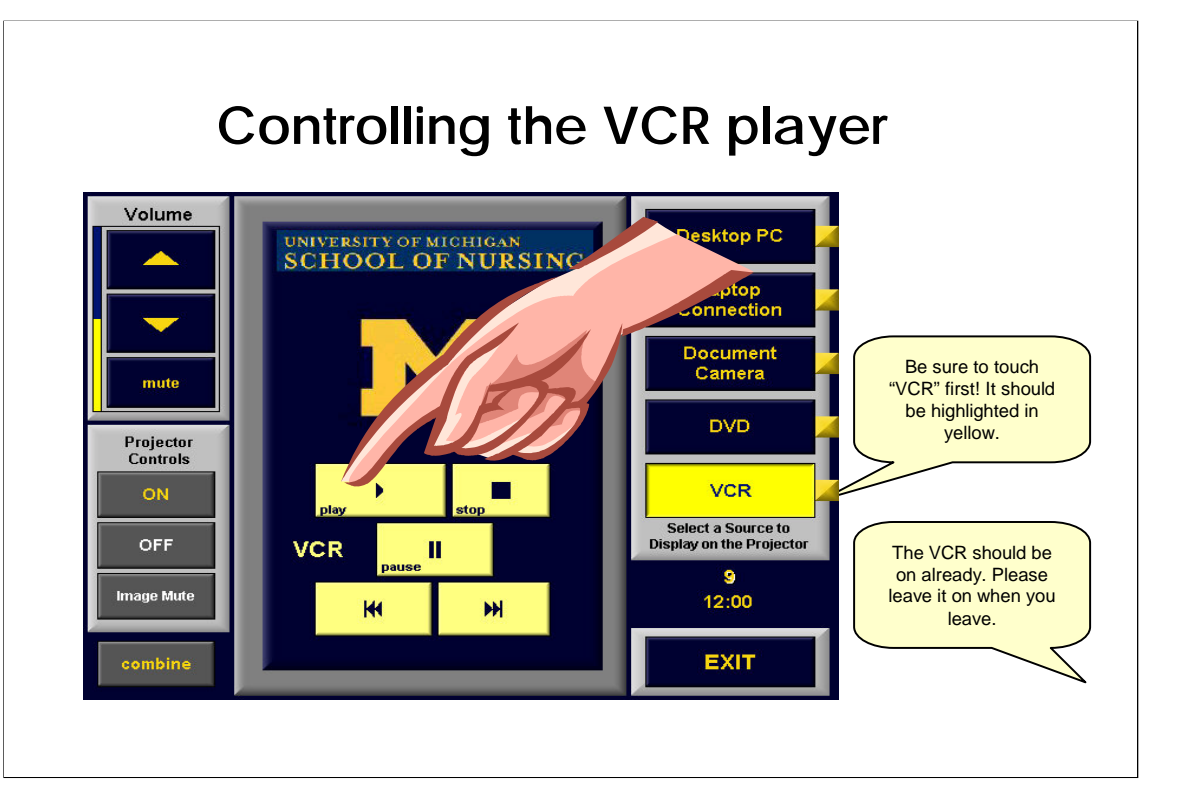

To play a video tape:

•Put the tape into the VCR. You'll need the key to unlock the cabinet in the front of the lectern. (Your departmental secretary has a copy of the key.)

•Press the VCR button on the right side of the touch panel.

•Use the play, stop, fast forward, etc. buttons on the touch panel – not on the VCR – to control the video.

•Use the volume buttons in the upper-left corner of the touch panel to control the volume. See also a [video of additional volume controls.](http://www.nursing.umich.edu/snits/documentation/smartRooms/adjustVolume1.html)

## **Project the same thing in 1230 and 1240**

- **You must log in from the PC in 1240**
- **You must control the projectors from 1230**

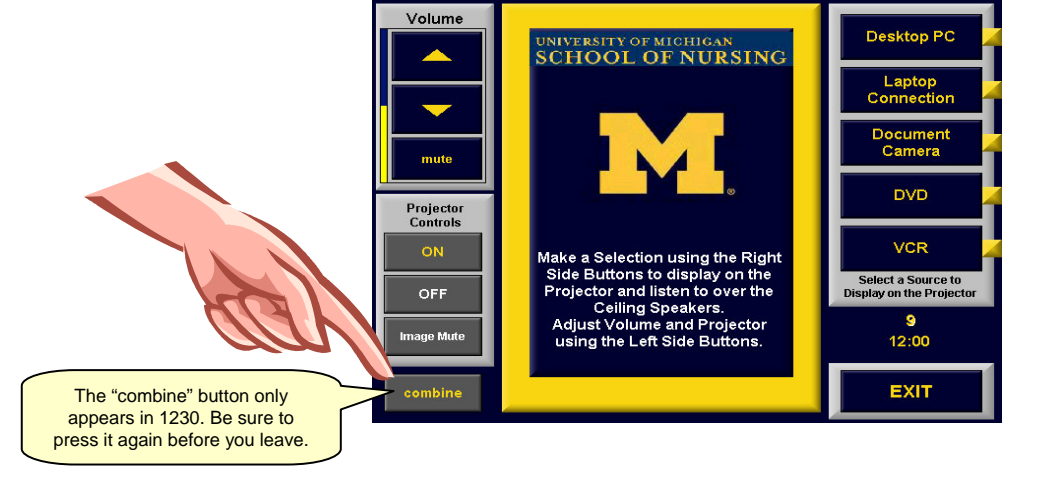

If you want to project the same thing in 1230 and 1240, **please contact SN-ITS to help set up the room**. The door-wall between the two rooms is very finicky – and expensive to repair!

•Contact SN-ITS at 734.764.4425 to open the door between rooms. If SN-ITS is not available, contact the Simulation Lab Manger at 734.936.1410

•Log into the computer in room 1240.

•Then go into 1230 and press the "combine" button in the lower left corner of the touch panel. This will project the same thing on the screens in 1230 and 1240.

•Proceed as usual, selecting the machine you want to project (computer, DVD, etc.)

•When you are done, press the "combine" button again to allow the projectors to function independently again.

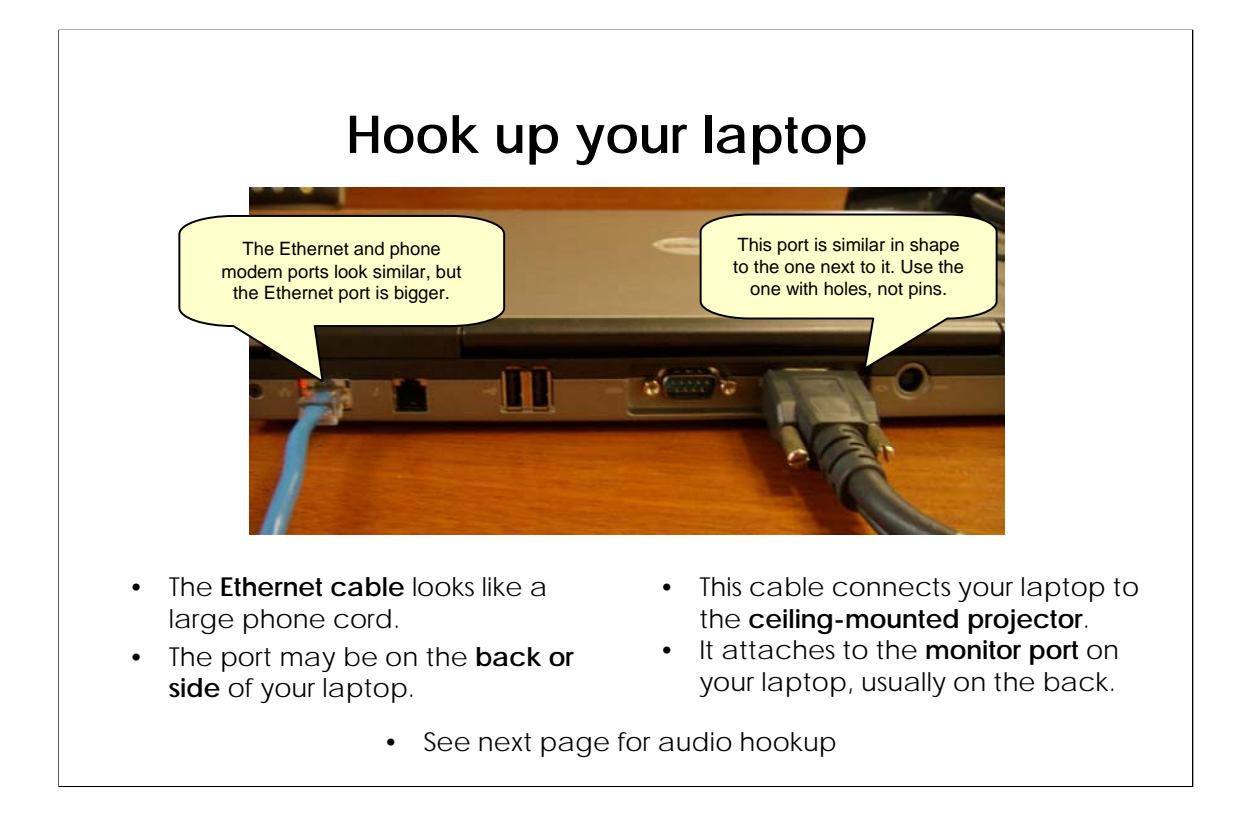

#### Notes:

•Every laptop is slightly different. For example, your ports might be on the back or the side of your computer.

•In most cases, there is only one port that will fit any given plug. Don't try to force a plug to go into a port.

### **Hook up audio to your laptop**

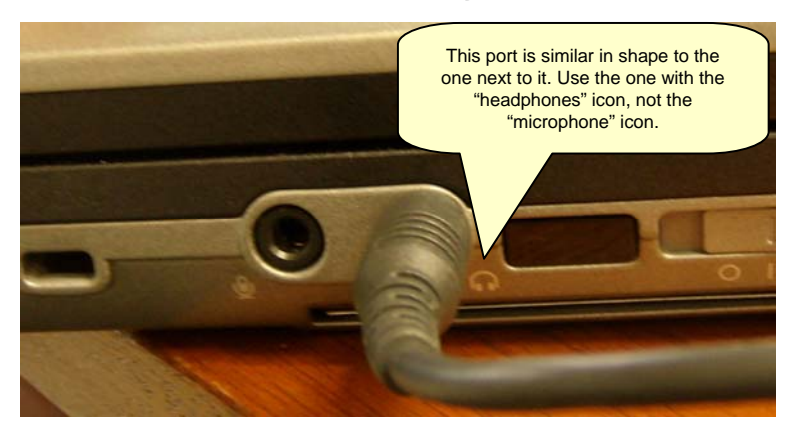

- Look for the tiny **"headphones" icon**
- The port may be on the **back or side** of your laptop.
- Sound will play through the ceiling-mounted projector.

If you don't need to play audio from your computer, you can **skip this step**.

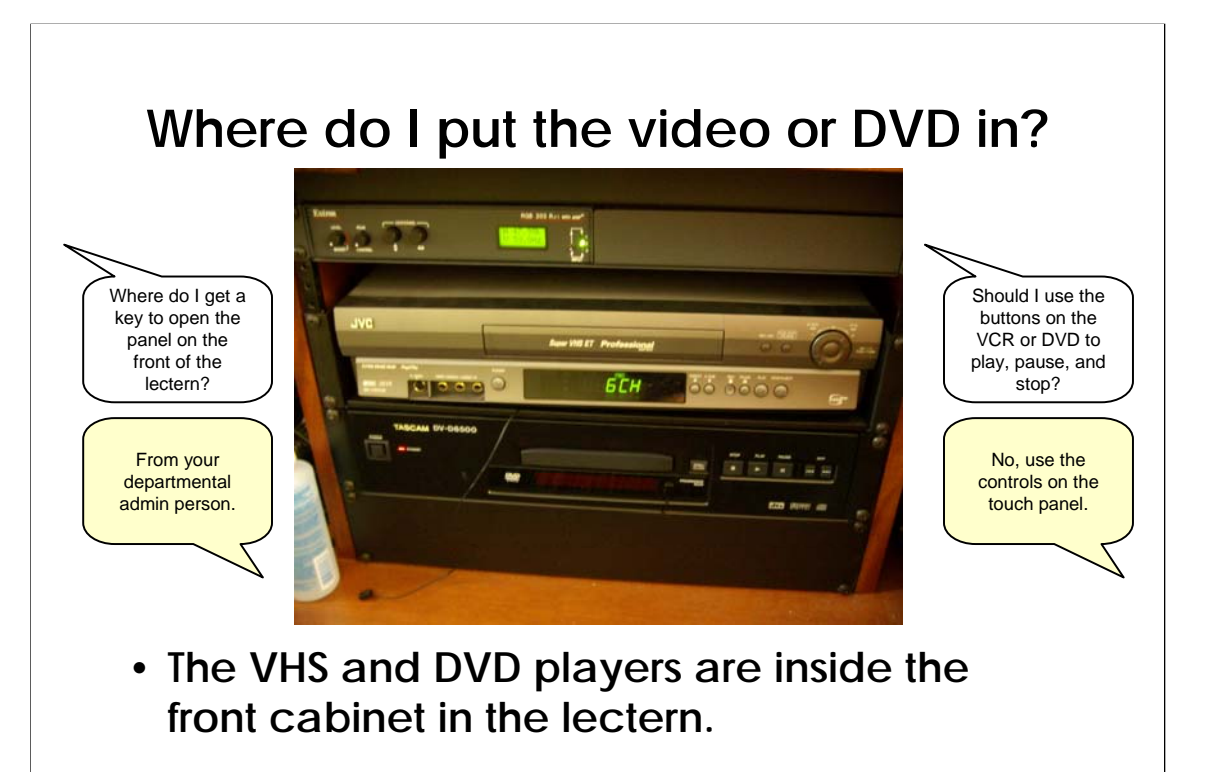

•The DVD and VCR players are inside the front cabinet of the lectern.

•You'll need a key to open it; you can get the key from your departmental administrative assistant.

•Don't use the buttons on the machine to play, stop, pause, etc. – instead, use the controls on the touch panel on the top of the lectern.

### **Using the microphone**

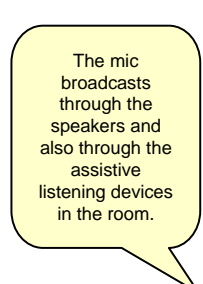

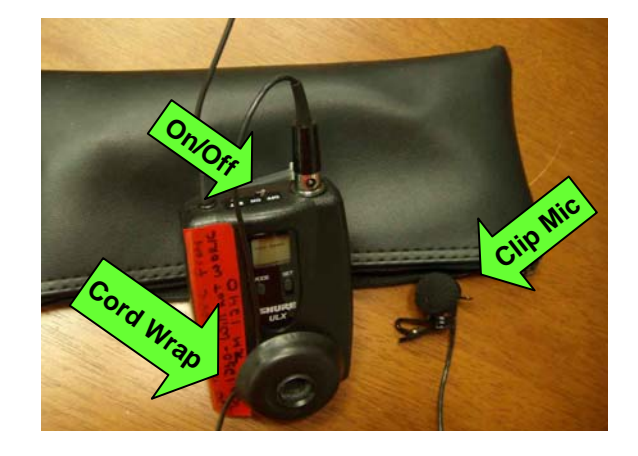

- **The mic is in a zipper pouch in the lectern.**
- **Just turn it on; needs no other setup.**
- **Control volume on touch panel on the lectern.**

•The microphone broadcasts through the speakers and also through the assistive listening devices in the room.

•It's stored in a zipper pouch in the lectern.

•Just turn it on; needs no other setup. If it doesn't turn on, it might need new batteries (there should be spares in the pouch).

•Control volume on touch panel on the lectern.

# **Where do I put my USB drive?**

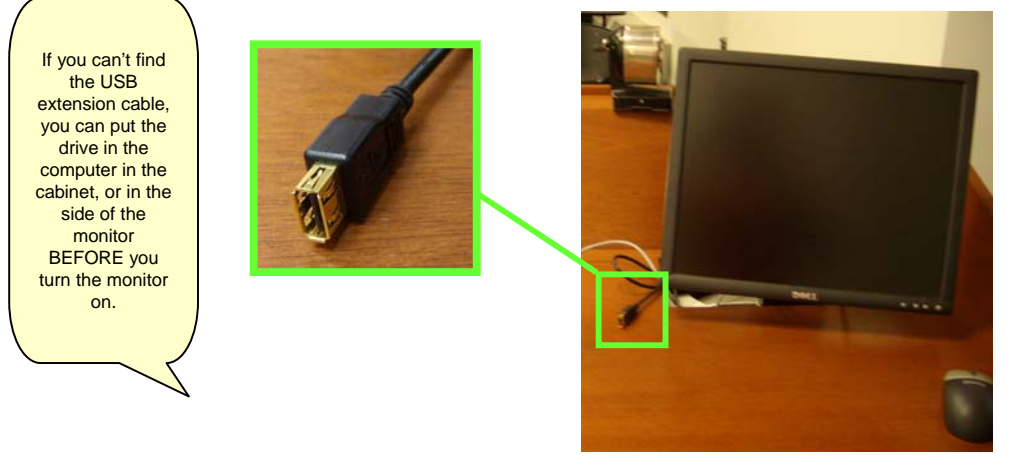

• **Use the USB extension cable. You should see it next to the monitor.**

•You can insert your drive in the extension cable whether the computer is on or off.

•If you can't find the USB extension cable, you can put the drive in the computer in the cabinet, or in the side of the monitor (turn the monitor off, plug in the drive, then turn the monitor back on).

•You can use this extension cable for any USB device. Most commonly, this will be your "jump drive," used for storing and moving files between computers.

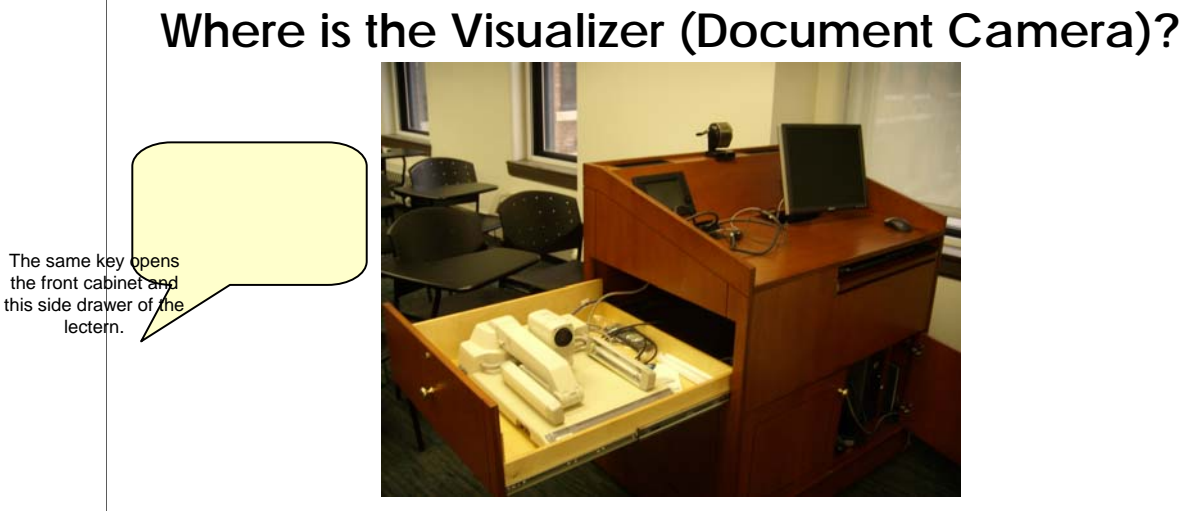

• **The visualizer (replaces the overhead projector) is in the side of the lectern. It slides out the side on a drawer and must be unfolded.**

**See also the short videos of [visualizer setup](http://www.nursing.umich.edu/snits/documentation/smartRooms/openViz1.html) and [shut-down.](http://www.nursing.umich.edu/snits/documentation/smartRooms/closeViz1.html)** 

### **Setting up the Visualizer**

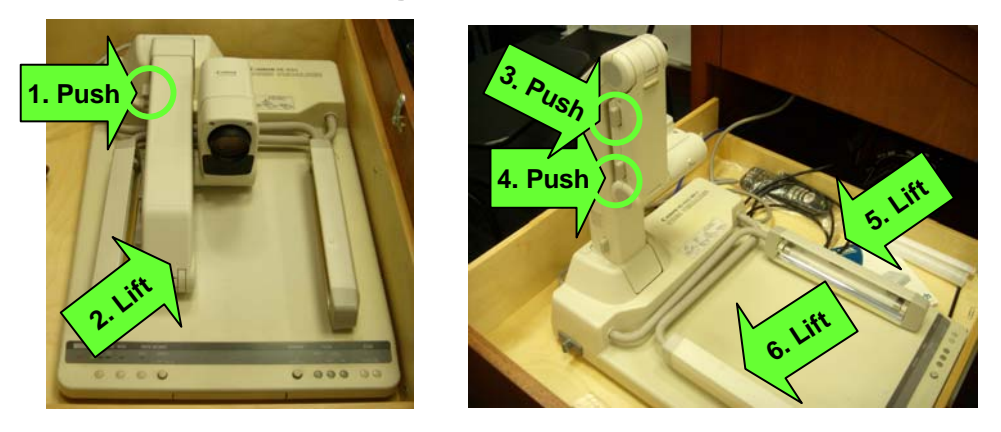

• **Press the "document camera" button on the touch pad AFTER you set up the camera. (Otherwise you'll project close-ups of your body!)**

See also the short videos of [visualizer setup](http://www.nursing.umich.edu/snits/documentation/smartRooms/openViz1.html) and [shut-down.](http://www.nursing.umich.edu/snits/documentation/smartRooms/closeViz1.html)

## **Shutting Down**

- **Projector bulbs cost hundreds of dollars each – please turn off the projector before you leave!**
- **Turn the projector off, but leave everything else on.**
- **Press the "EXIT" button, then "System Off." This will shut down everything properly.**

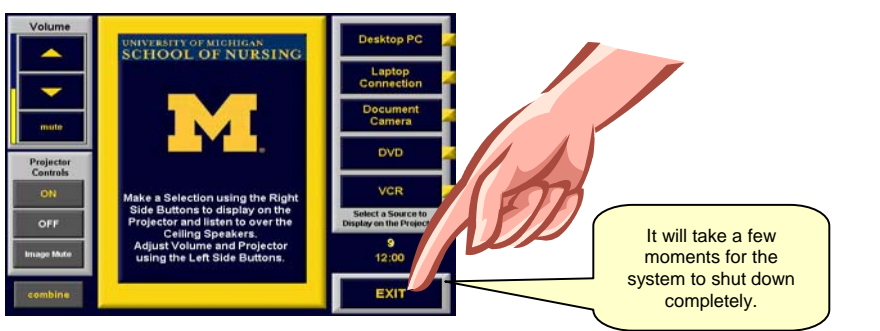

- •Push the "Projector controls off" button.
- •The screen will go up and the projector will go off.
- •Push the "Exit" button.
- •Push "System off."
- •Verify that you want to shut the system down.

See also the [video of the shutdown procedure.](http://www.nursing.umich.edu/snits/documentation/smartRooms/shutdown1.html)

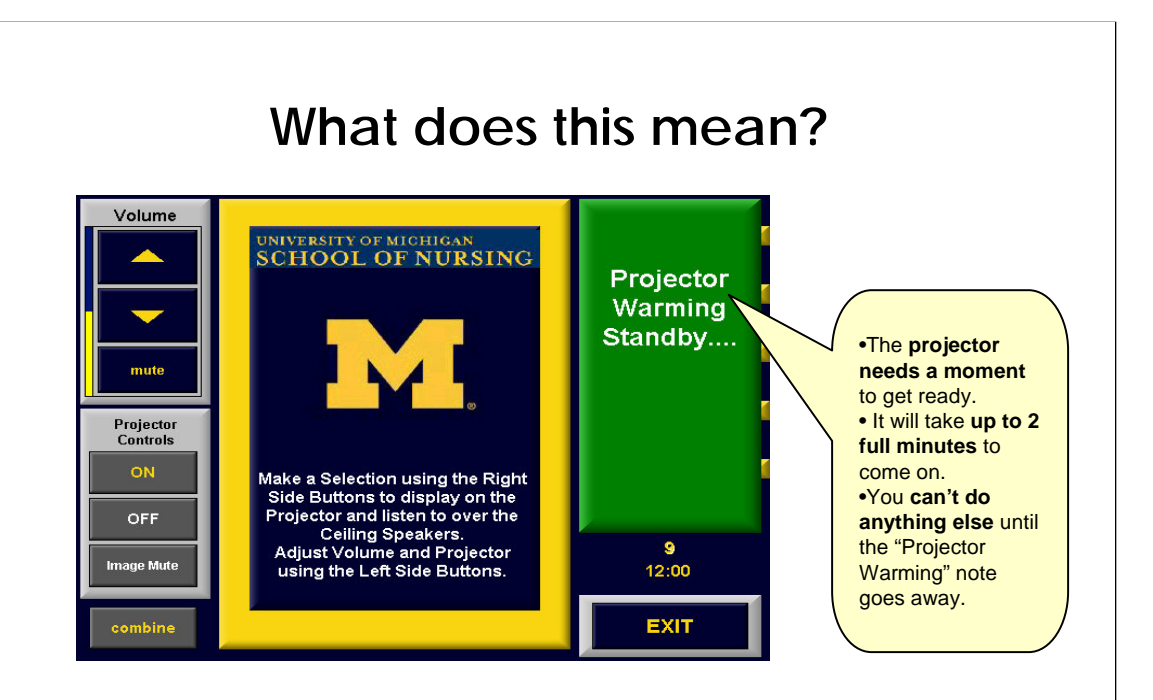

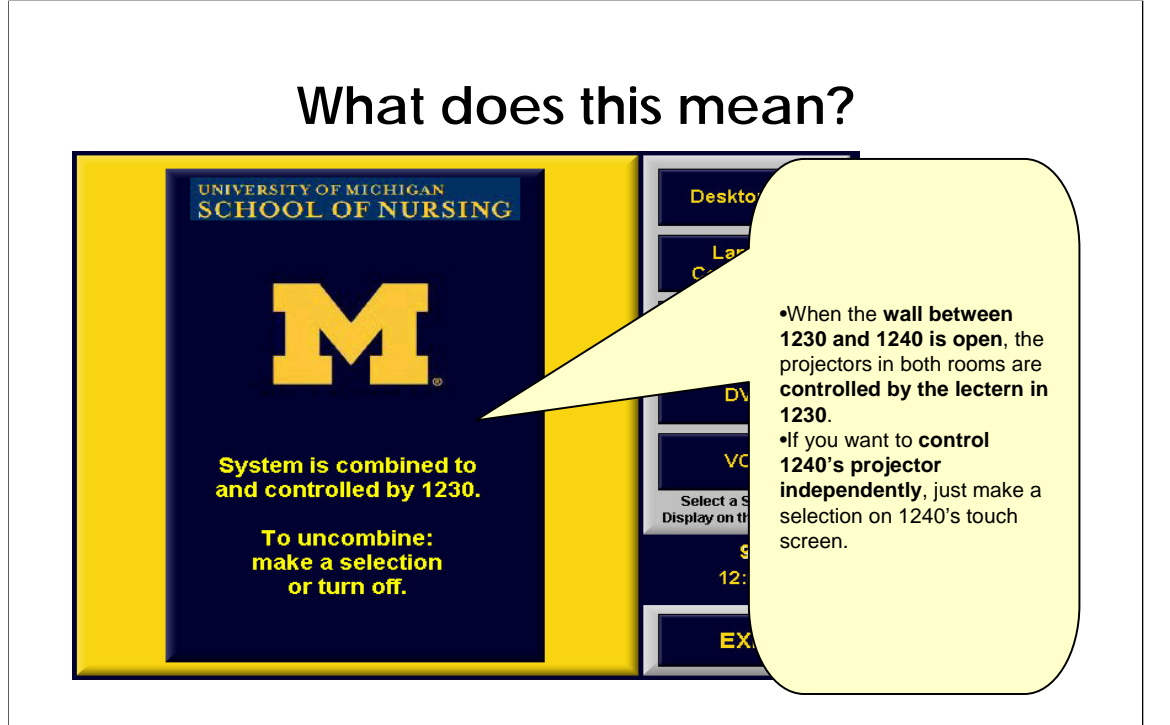

### **Who can I contact for help?**

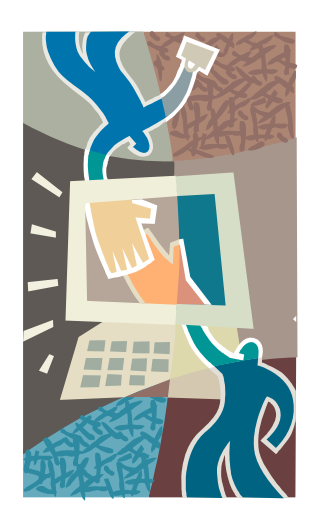

- **Contact SN-ITS at 734.764.4425 for all support requests**
- **If SN-ITS is not available, contact the Simulation Lab Manger at 734.936.1410**